# **Editing an Assignment**

### 1. Courses & Assignments

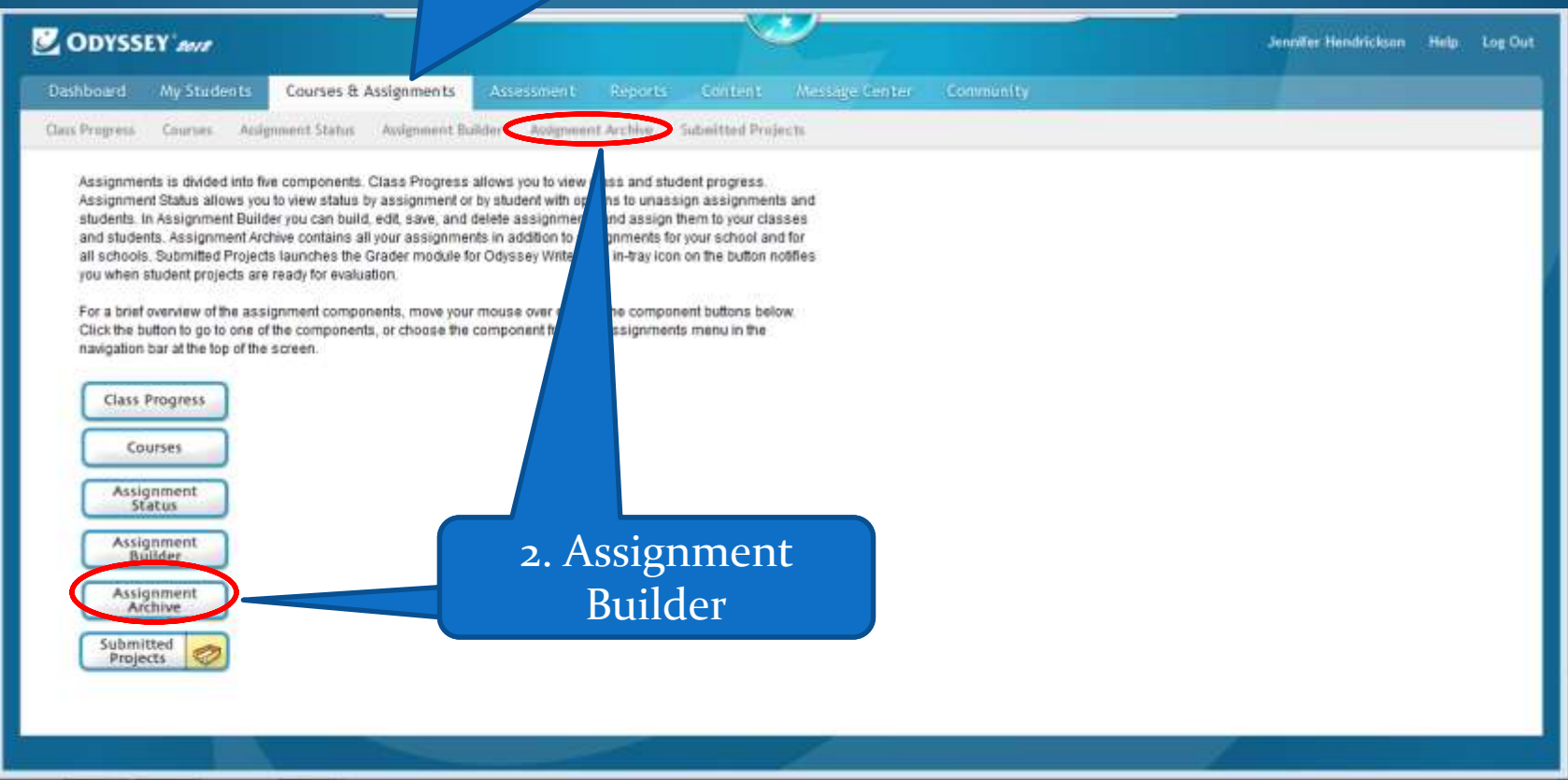

#### 1. Select your Subject

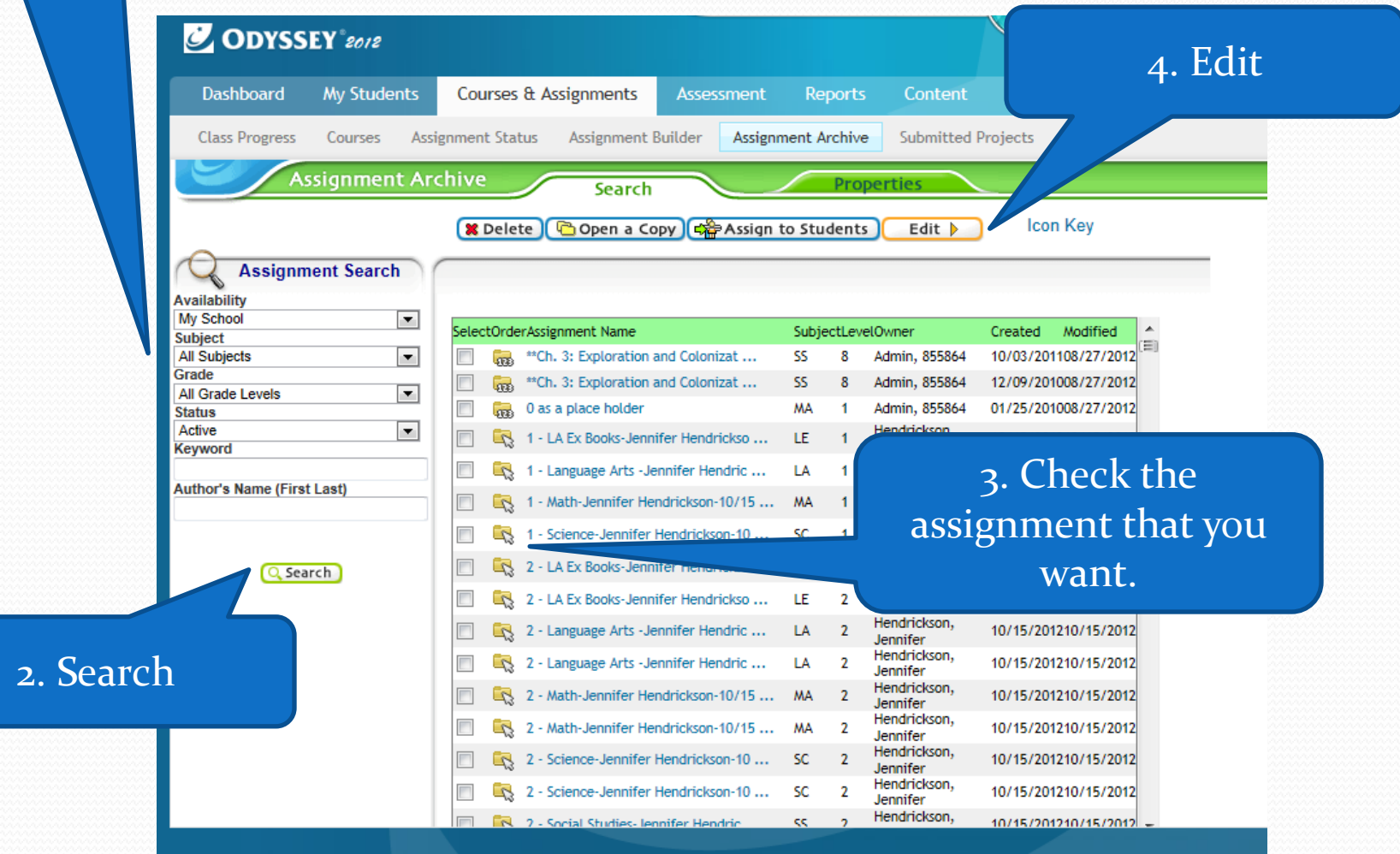

e familie de la proposition de la proposition de la proposition de la proposition de la proposition de la proposition de la proposition de la proposition de la proposition de la proposition de la proposition de la proposit

#### 1. Verify Assignment Name My Students Message Center **Courses & Assignments** Assessment Reports Content Con Assignment Status Assignment Builder Assignment Archive Submitted Projects Courses Cla **Inment Archive** Search Properties Icon Key Back **Assignment Properties** Assignment Name: 7 - Language Arts & Ex + - Weekly Availability: My Assignments  $\blacktriangledown$  $\blacktriangledown$ Subject: Language Arts Decision Points: 80%, 2x. Divided in  $\mathcal{A}$ Weekly folders for completion. Includes Level: Seventh  $\blacktriangledown$ Extensions and ALL ILA Stories Description: Assignment Order: **Sequential** Self-Select Auto-Launch Note: All folders with Decision Points in this assignment will remain Apply assignment order to all folders: Yes ONo Suppress Duplicate Activities: ● Yes ● No Yes ONo Show Resources: O Yes @ No Draft Mode: Show Odyssey Writer: © Yes ● No Show Tool Kit: Yes ONo Note: The Tool Kit display option has changed. **Edit Tasks** Save Changes Cancel 2. Edit Tasks

![](_page_3_Figure_0.jpeg)

![](_page_4_Figure_0.jpeg)

![](_page_5_Figure_0.jpeg)

## 1. If you chose All Students, click OK

![](_page_6_Picture_1.jpeg)

1. If you chose Selected Students, mark the ones you want to have the new edited assignment.

![](_page_6_Picture_3.jpeg)

![](_page_7_Picture_6.jpeg)

<u>and</u>